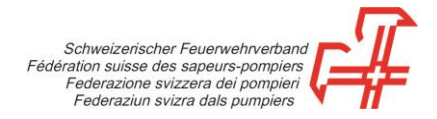

## **Procedura du registrazione della scheda delle mutazioni degli abbonamenti**

- **1 a tappa:** Andate allo shop in linea all'indirizzo [https://shop.swissfire.ch](https://shop.swissfire.ch/) e identificatevi tramite i dati d'accesso che avete ricevuto.
- **2 a tappa:** Scegliete il modulo «Admin Abo» nel menu «Amministrazione».

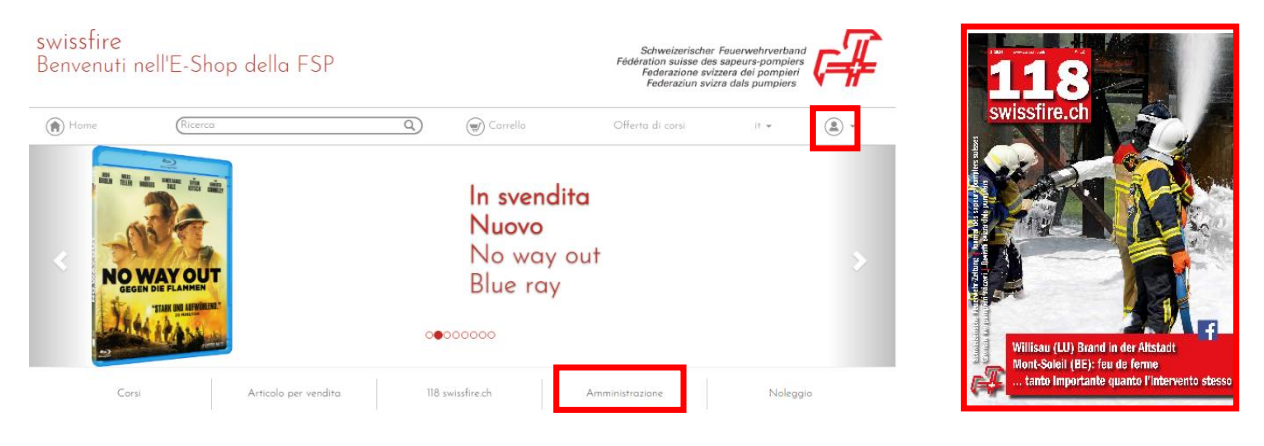

**3 a tappa:** Scaricate la scheda delle mutazioni e registratela sul vostro computer.

**4 a tappa:** Controllate i dati e, se necessario, apportate le modifiche desiderate.

Effettuate i cambiamenti d'indirizzi direttamente nella riga corrispondente.

Quando un abbonamento dev'essere soppresso, inserite una **«x»** nella colonna **«Clienti».**

Per i nuovi abbonamenti, selezionate una nuova riga. **NON** rimpiazzate gli abbonamenti esistenti con altre indicazioni tranne se l'abbonamento obbligatorio dev'essere indirizzato a qualcun altro. In questo caso, inserite uno «0» nel numero dell'indirizzo e digitate le nuove informazioni.

**5 a tappa:** Dopo aver proceduto alle modifiche, caricate la scheda delle mutazioni.

**6 a tappa:** Per farlo, cliccate sul tasto «Caricare la scheda delle mutazioni».

**7 a tappa:** Cliccate su «Continuare».

**8a tappa:** Terminare il processo

Riceverete entro breve termine una email di conferma (a condizione che un indirizzo email sia stato registrato nei dati di contatto).

Gümligen, 20.10.2022